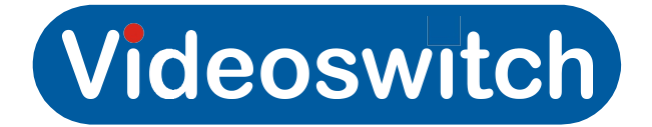

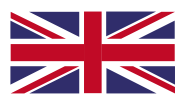

## **Vi-K1080HD Remote Controller & Viewer Manual**

The Vi-K1080HD network viewer allows you to access your DVR/NVR or IP cameras via point-to-point cable link, via Ethernet or Wi-Fi networks.

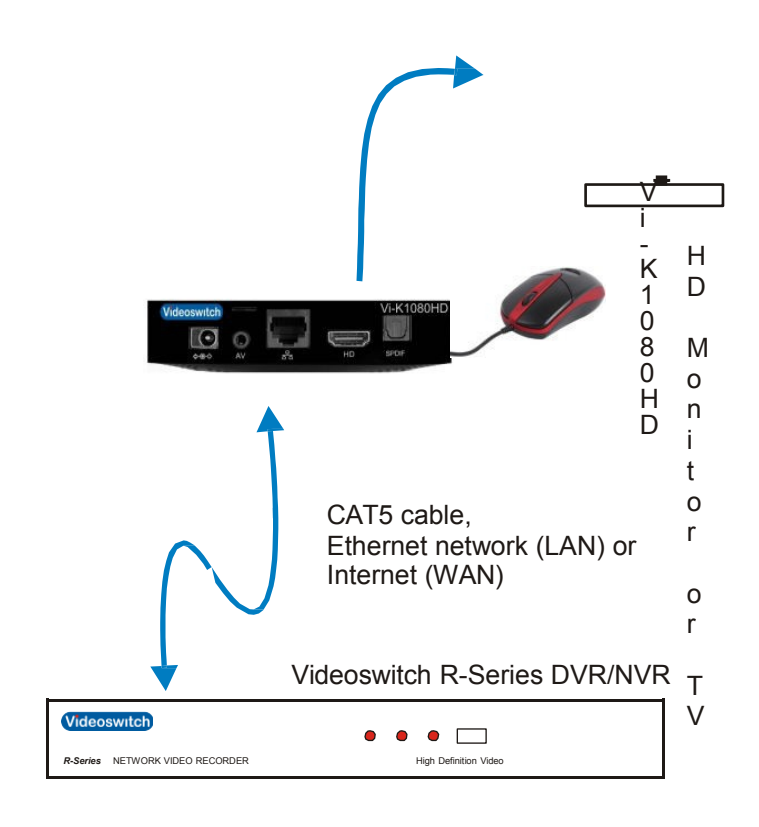

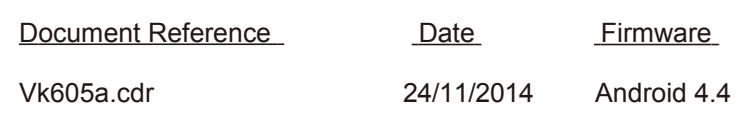

## [www.videoswitch.co.uk](http://www.videoswitch.co.uk/)

Videoswitch, Unit15, Redfields Industrial Park, Redfields Lane, Church Crookham, Hants. GU52 0RD Email: [sales@videoswitch.co.uk](mailto:sales@videoswitch.co.uk) Tel: 01252 - 851510 Fax: 01252 - 851296

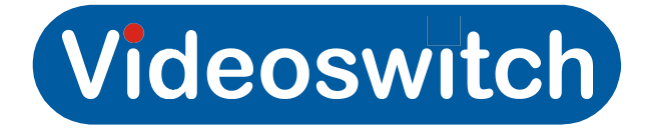

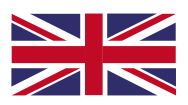

### **1.0 Getting Started**

- 1.1 Connect the Vi-K1080HD to the Monitor or TV with the HDMI cable or BNC.
- 1.2 Now connect the Mouse to the USB port.
- 1.3 If the DVR/NVR is not on a network, connect the Vi-K1080HD to the DVR/NVR using a CAT5 cable directly between their RJ45 network ports (100m max).
- 1.4 For local network operation, connect the Vi-K1080HD to a network either by a CAT5 cable or via Wi-Fi. (refer to 4.0)
- 1.5 For remote access, both the Vi-K1080HD and the DVR/NVR will need to be connected to the internet with (ADSL) routers. The DVR/NVR needs to be configured to route ports 80, 8000, 554 to the IP address of the DVR/NVR: (Refer to application notes AN-62 & AN-63)
- 1.6 Connect power adaptor and press the power button, power LED turns blue. (Holding down the power button for 10 seconds turns the power off).
- 1.7 The unit will now automatically load the Guarding Expert App. (You will need to add devices such as IP cameras and DVR/ NVR, default devices are listed)

#### **2.0 Guarding Expert Setup**

- 2.1 From the home screen select the Guarding Expert HD App.(restarting the device selects the App)
- 2.2 Now select the Configuration option, Devices should be high-lighted.
- 2.3 Select the + symbol top right corner of the screen to add devices. (Cameras, NVR's, DVR's).
- 2.4 Enter the device information, Alias (name), Register Mode (normally IP/Domain), Address (device local or remote IP address), Port (access Port defined in device) User name (login user name of device), Password (password for user name).
- 2.5 Now select Start Live View, you now be connected to the device.

#### **3.0 Guarding Expert Operation**

- 3.01 Select **Live view** top left, you should now have a list of devices. To view the cameras left click on the mouse and drag the camera to the viewing screen, you can drag images from multiple devices at the same time.
- 3.1 The tool bar at the bottom of the screen allows you to take image snap shots, record video, listen to audio, set image quality, and save favorites, select full screen or enable PTZ control. Select the Configuration option and Help for full user information.
- 3.2 Select **Replay** to view recorded video from and NVR or DVR, drag images as before to viewing Window, use time/ date search and time-line to find incidents. You can take snap-shots and Download video to the VI-K1080HD using the camera and scissor icons.
- 3.3 Alarm option enables you to receive alerts from compatible devices, select on to receive alerts.
- 3.4 Picture & Video, this allows you to view the video or snap-shots you have downloaded.
- 3.5 Cloud P2P, you can store your connected devices configuration information to this service, DVR's/NVR's and Cameras that have the latest software versions.

Select the Configuration option and Help for full user information.

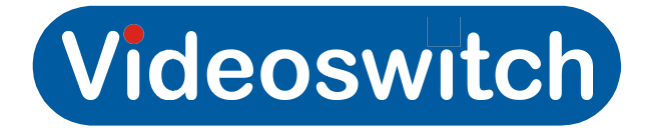

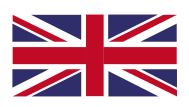

#### **4.0 Video & Image Back-up**

- 4.1 To save an image whilst viewing **live** select the camera symbol to save an image snap-shot to the Vi-K1080HD.
- 4.2 To save a video while viewing **live** select the video camera symbol to start recording, select again to stop recording.
- 4.3 To save a clip from the **remote playback** screen find the start of the incident by selecting the date then dragging the blue line to the start time, now select the **scissors**, this starts Clipping, now drag the blue time-line to the end of the Incident and select the **scissors** again to stop clipping, the incident is now stored on the picture & video screen.
- 4.3 To review stored images select the **Picture & Video** screen, click on the image or video to review.
- 4.4 To export images and video from the Vi-K1080HD insert a USB device into the spare USB socket, now close or minimize the Guarding Expert App, open the **X-plore** App from the main screen. Now select **/sdcard (internal storage)** in the left hand side panel, now select **Guarding Expert HD**, you can now Select either **capture and record** this selects all images and videos on the Vi-K1080HD or select individual image and video folders for back-up, you must select the tick on the right-hand side. Now on the right side of the screen select **/storage/external-storage/sda1 (USB storage),** select **New Folder t**o create a new folder on the USB device or select an existing folder. Check that both the destination and from folders are ticked and the Blue Arrow at the top middle is pointing to the right hand side, now select **COPY** to copy the images from the Vi-K1080HD to the USB device.
	- Note: The blue arrow selects direction of copy you can copy to the Vi-K1080HD or copy from the Vi-K1080HD to an external device.

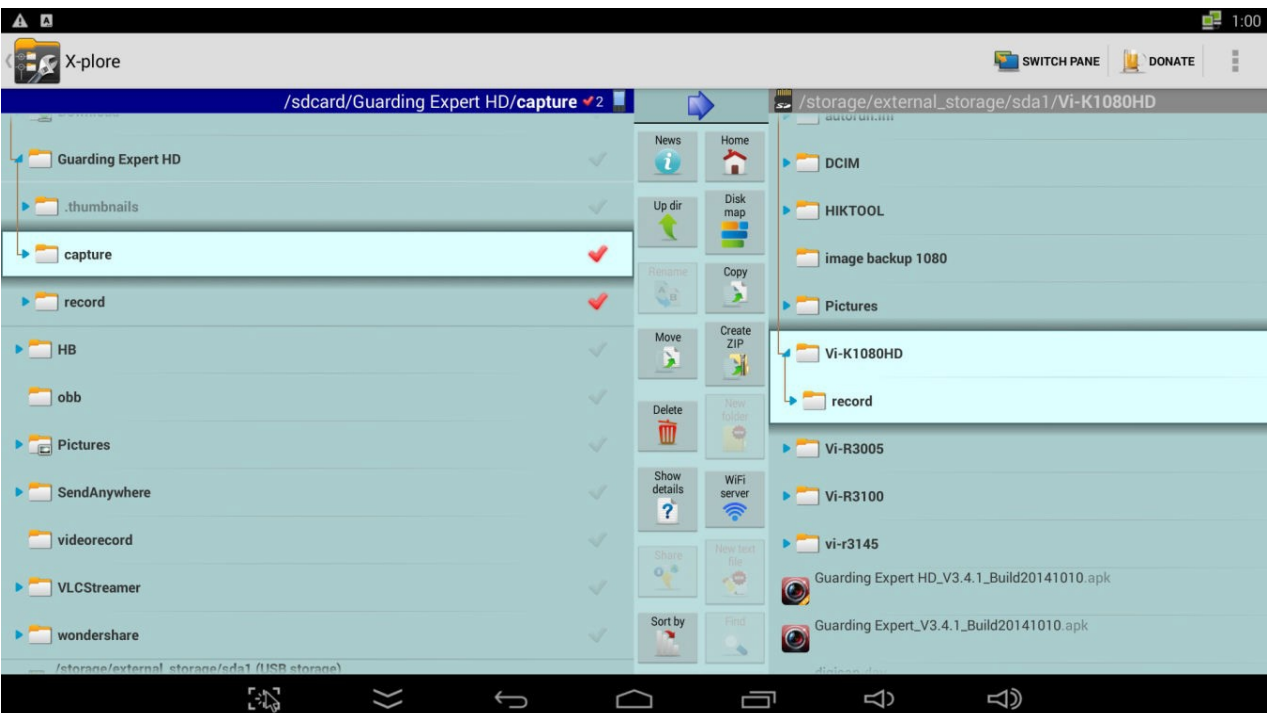

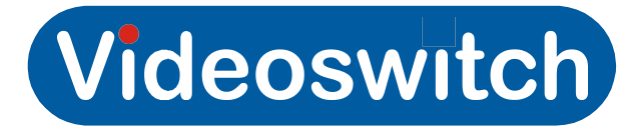

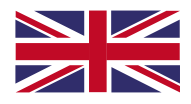

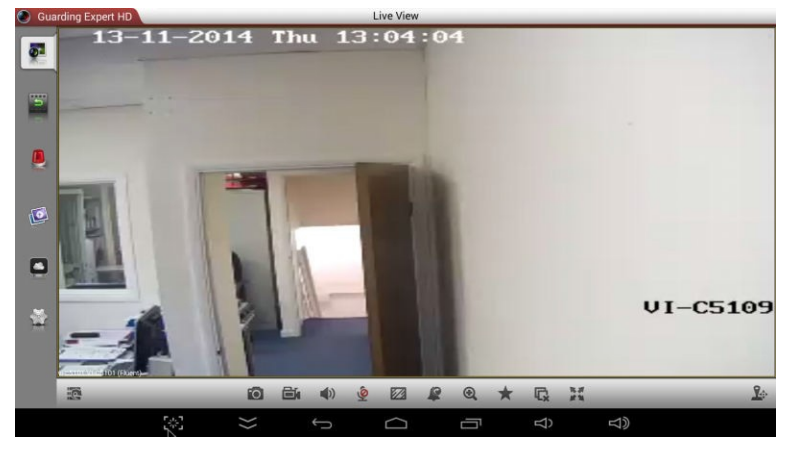

Live View Screen

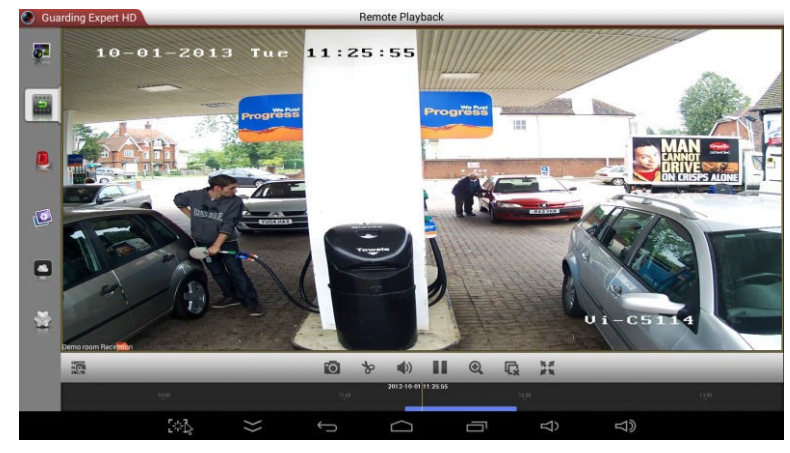

Replay Screen

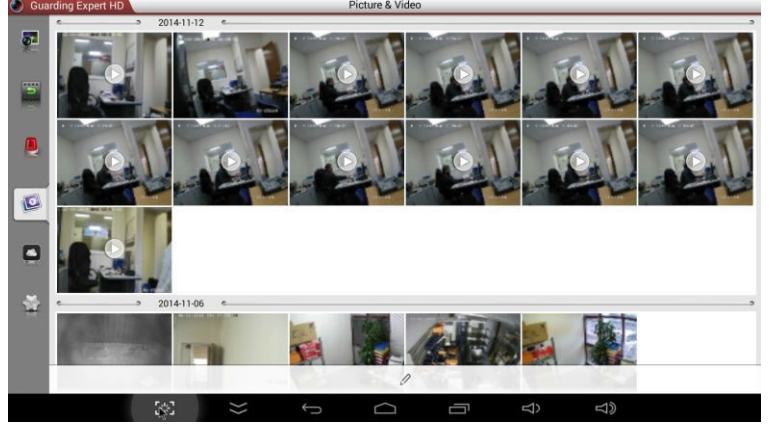

Saved Local Images and Video

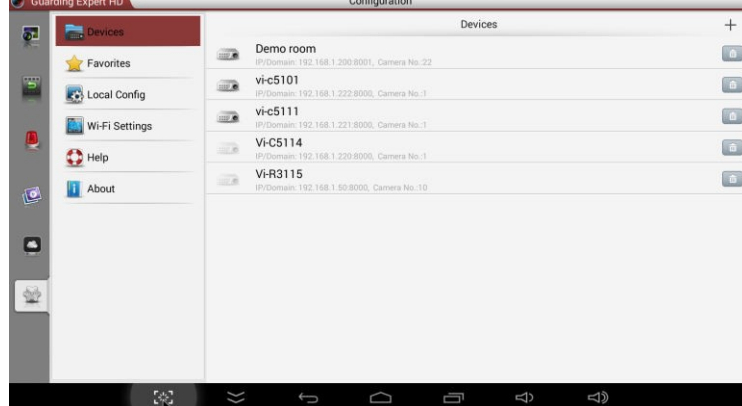

Device Configuration

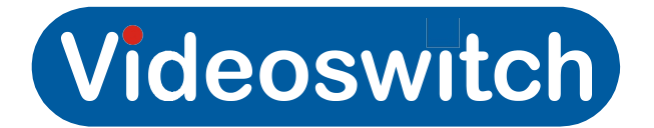

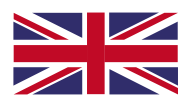

#### **5.0 Setting Network Access**

- 5.1 Press the **Home** button on the remote.
- 5.2 From the home screen select the settings icon. (This can also be found on the App's screen)
- 5.3 **Network** should now be high-lighted; you now have 2 options Wi-Fi or Ethernet.
- 5.4 If you select Wi-Fi the unit will scan for available networks, select your network and enter password.
- 5.5 If you select Ethernet the unit will search for local network, ensure you have connected the RJ45 connector to your network.
- 5.6 To set a static IP address (recommended) select **Other** from the settings screen, now select more settings. Select **Ethernet** and select Configure Ethernet device. Now select Static IP address, you can now modify the local IP address settings including the Gateway address which is required for remote access of IP cameras, NVR's and DVR's. (The unit needs to be in the same IP range as your existing network).

Default typical settings are:

IPv4 local address: 192.168.1.51 (This is the address of the VI-K1080HD on your local network) IPv4 default Gateway: 192.168.1.254 (The Gateway is the address of your broadband router) IPv4 Subnet Mask: 255.255.0.0 (This is only normally used on larger networks, default is generally ok) DNS: 8.8.8.8

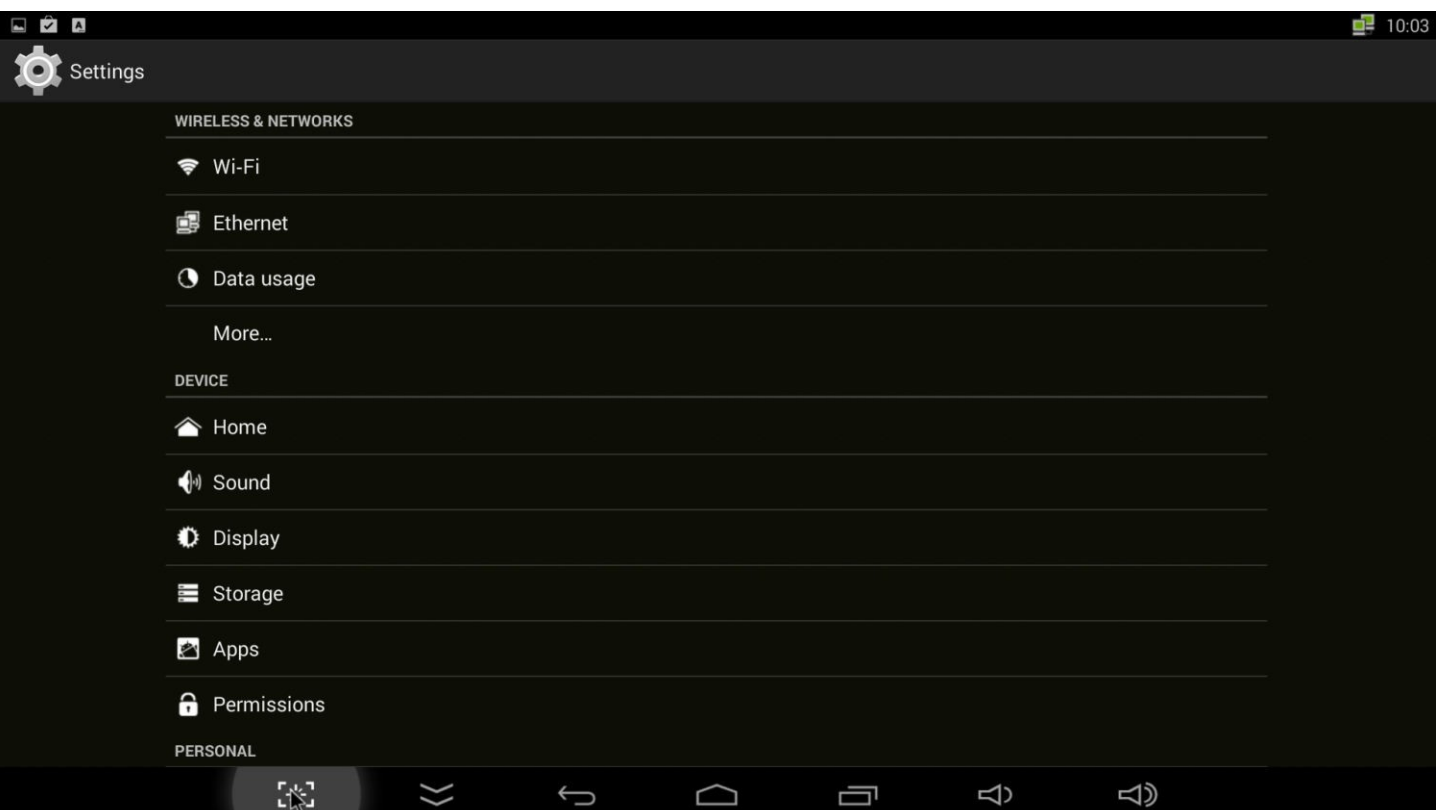

Device settings screen

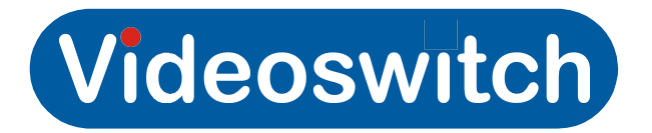

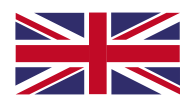

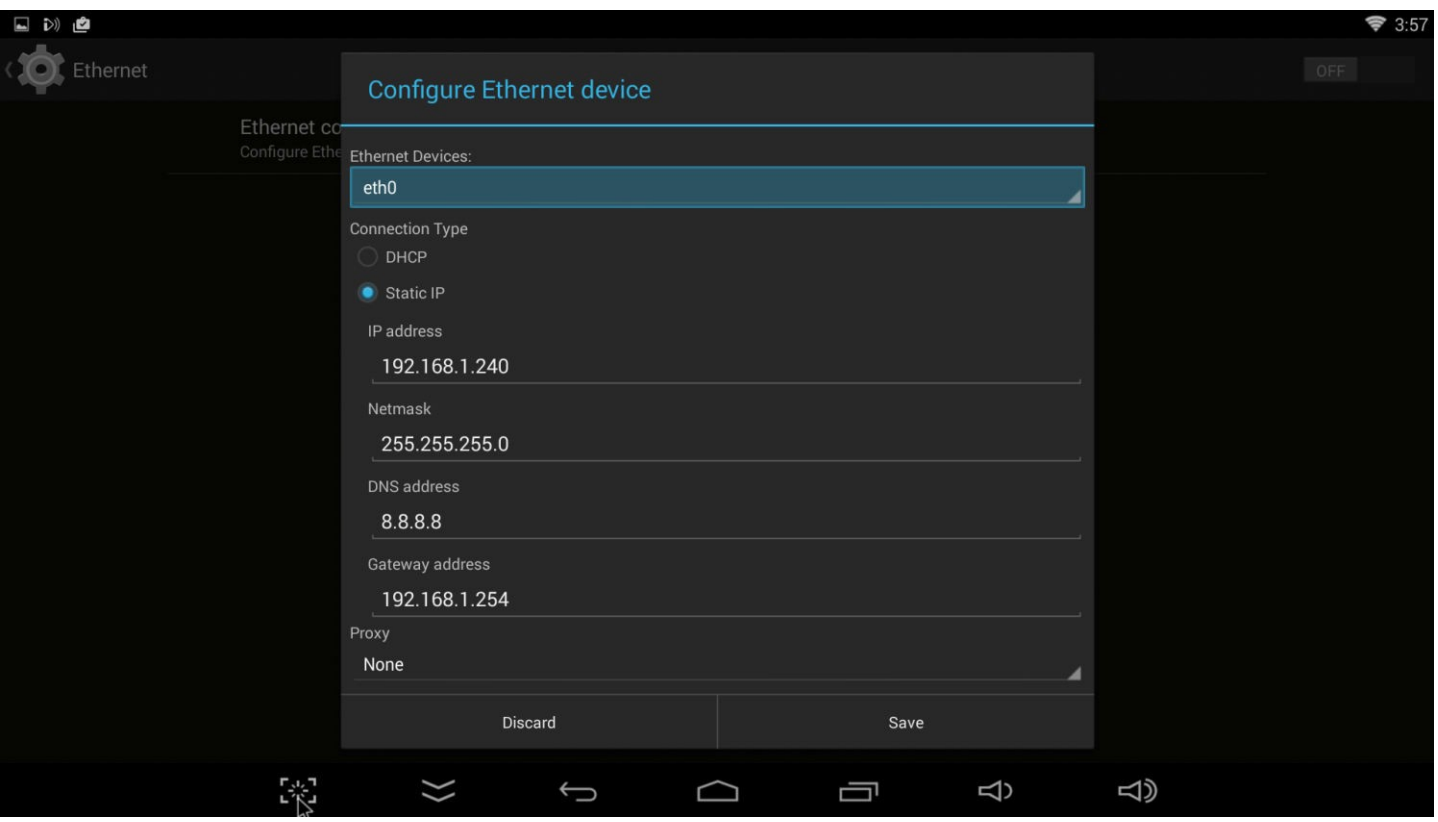

Network Configuration screen

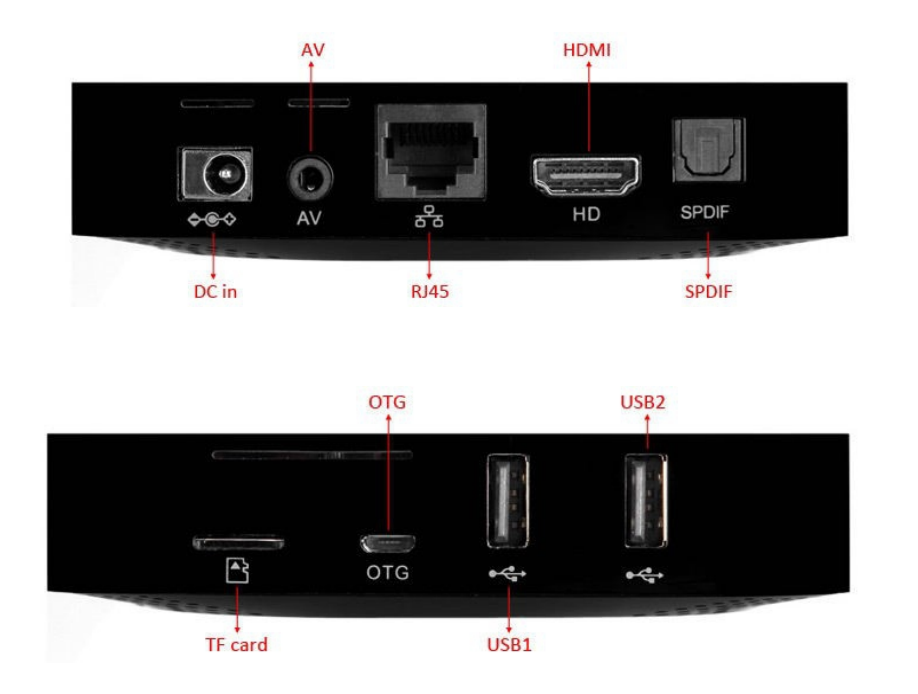

# Videoswitch

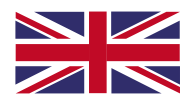

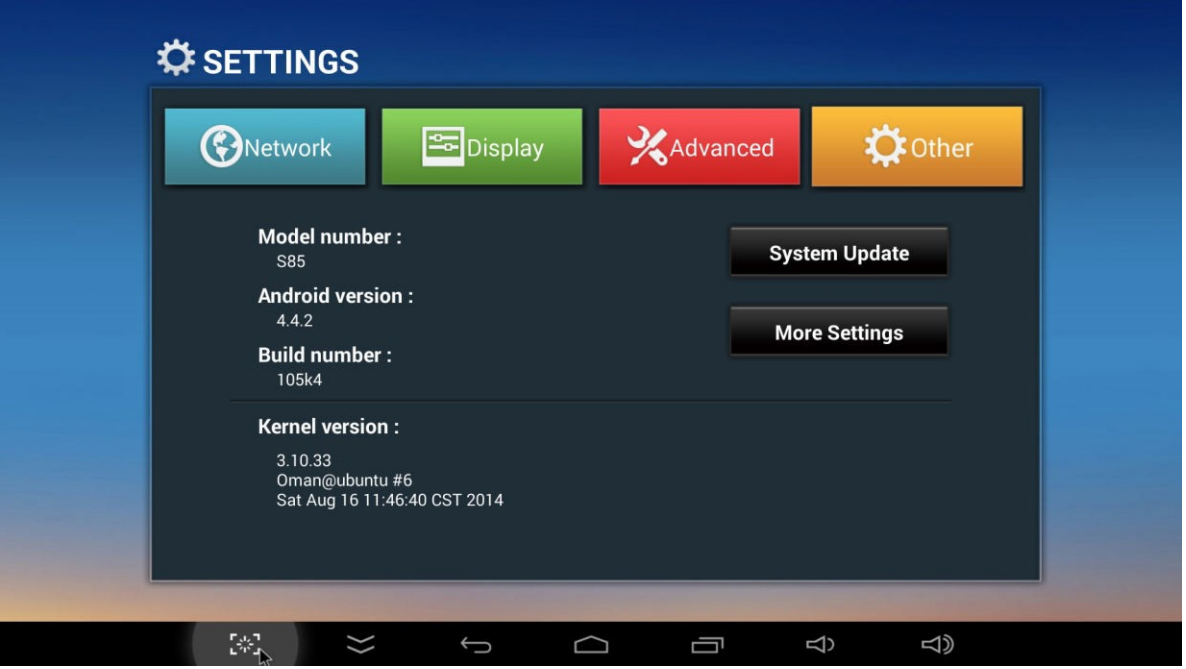

#### **6.0 Display Settings**

- 6.1 From the settings screen select the **Display** tab.
- 6.2 The HDMI auto-detection should be **ON** and the resolution that is set is displayed below.
- 6.3 If you need to change the resolution set auto-detection to OFF, you can now select from a list.
- 6.4 The BNC output is fixed at 720 x 576.
- 6.5 You can enable a Screen saver if required; this is normally OFF (set to Never).
- 6.6 The Android Status Bar is set to Off, turn ON to enable pop-up.

#### **7.0 Audio settings**

- 7.1 From the settings screen select the **Advanced** tab.
- 7.2 The Digital audio auto-detection will be set to ON, this enables SPDIF pass through audio.
- 7.3 If you want HDMI pass-through set the auto-detection to OFF, now select the digital Audio Output Option, select HDMI pass through from the drop-down list. (This enables audio via the HDMI lead)

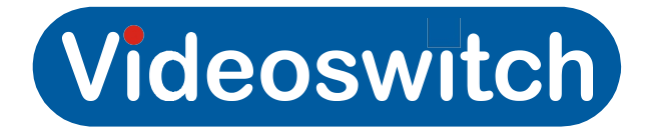

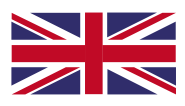

#### **Specification**

**Display** 1920 x 1080P, 1280 x 720P, 720 x 576

**General** Amlogic S805 Core: Cortex A5, Quad Core 1.5GHz, RAM: 1G ROM: 8G Operating system Android 4.4 Decoder Format H.265/AVC, H.264 Video Format: VC-1, WMV,AVS, MPEG-4, 1080P, MPEG-1, H.264, 3D Audio Format: AAC, WAV, OGG, FLAC, MP3, APE, WMA, JPEG, BMP, GIF, PNG

#### **Interfaces**

Display HDMI, DVI, BNC (via adaptor cable) WiFi IEEE 802.11 b/g/n Ethernet RJ45 10M/100M Memory card Micro SD Card (32GB) USB USB2.0 x2, OTG Power 5V DC

#### **Weight/Dimensions**

Dimensions 114 x 114 x 23 mm (LxWxH) Weight 0.15 kg

#### **Accessories Included**

Power adaptor, Mouse, HDMI cable